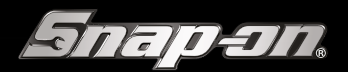

1<br>1 [www.snap-on.eu](http://www.snap-on.eu)

# EOBD DIAGNOSE INTERFACE MET OBFCM - FUNCTIONALITEIT VOOR APK

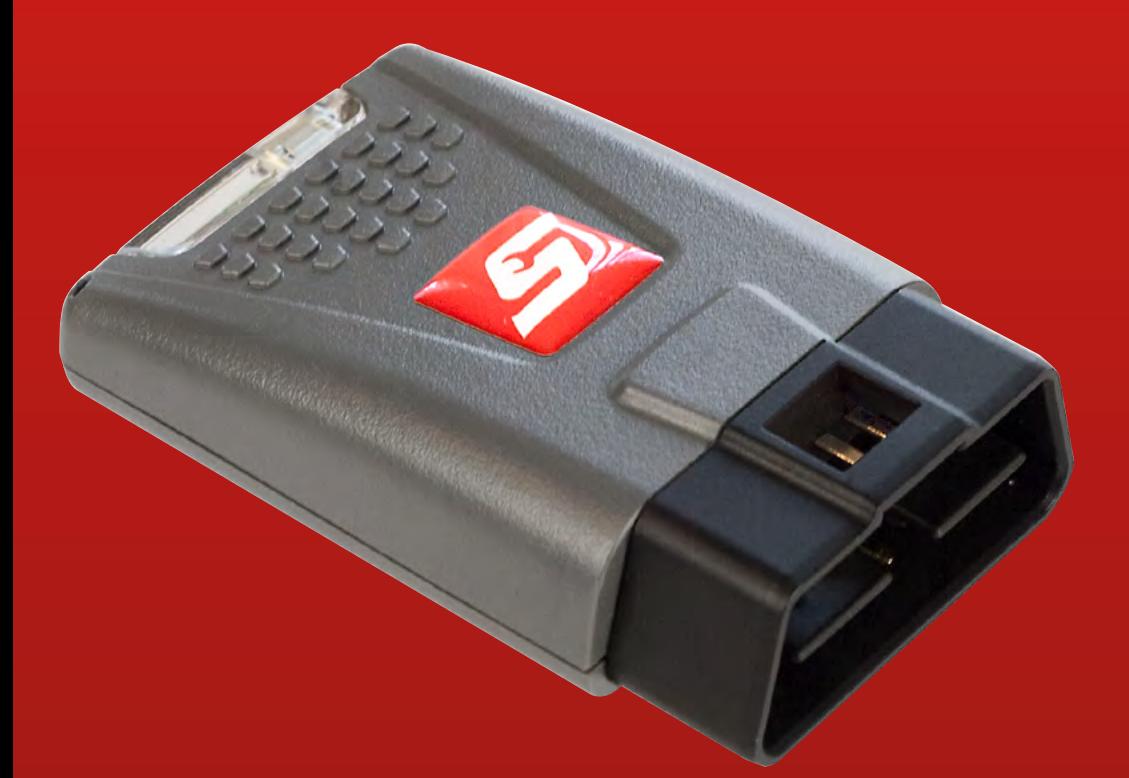

#### **On Board Fuel Consumption Monitoring** *(Werkelijk brandstofverbruik rapportage)*

#### GEBRUIKERSHANDLEIDING

### INHOUD

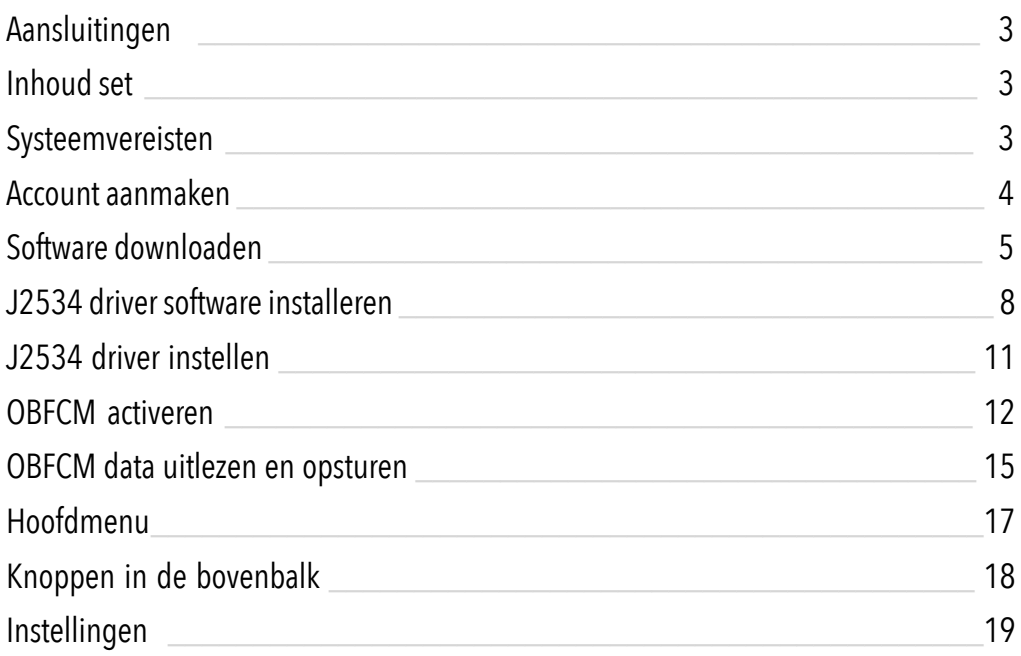

#### VOOR AANVULLENDE INFORMATIE

#### **Bezoek onze website op:**

http://www.eurotechcenter.eu http://www.snap-on.eu

#### **Voor technische ondersteuning:**

Bel 0356 - 242 322 (Nederland) E-mail helpdesk@eurotechcenter.nl

Versie: 02-2023

## AANSLUITINGEN

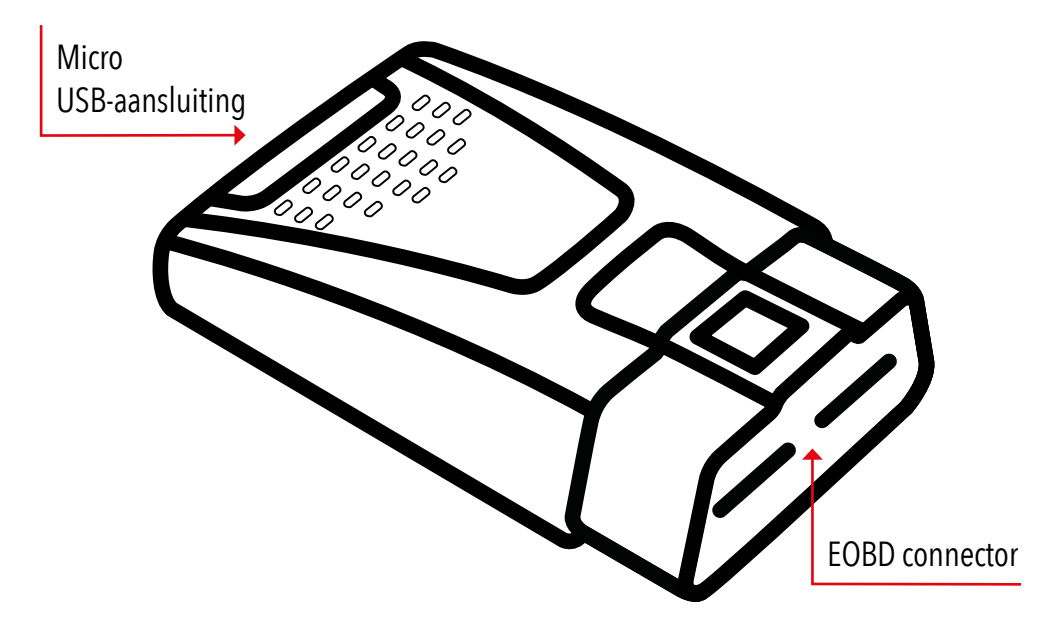

#### INHOUD SET

- ROTI III Dongle
- USB kabel
- USB Bluetooth adapter
- Software Download Code kaart
- **Snelstartgids**
- Veiligheidsinformatie

#### SYSTEEMVEREISTEN:

Windows 7, Windows 8, Windows 10 en Windows 11

#### ACCOUNT AANMAKEN:

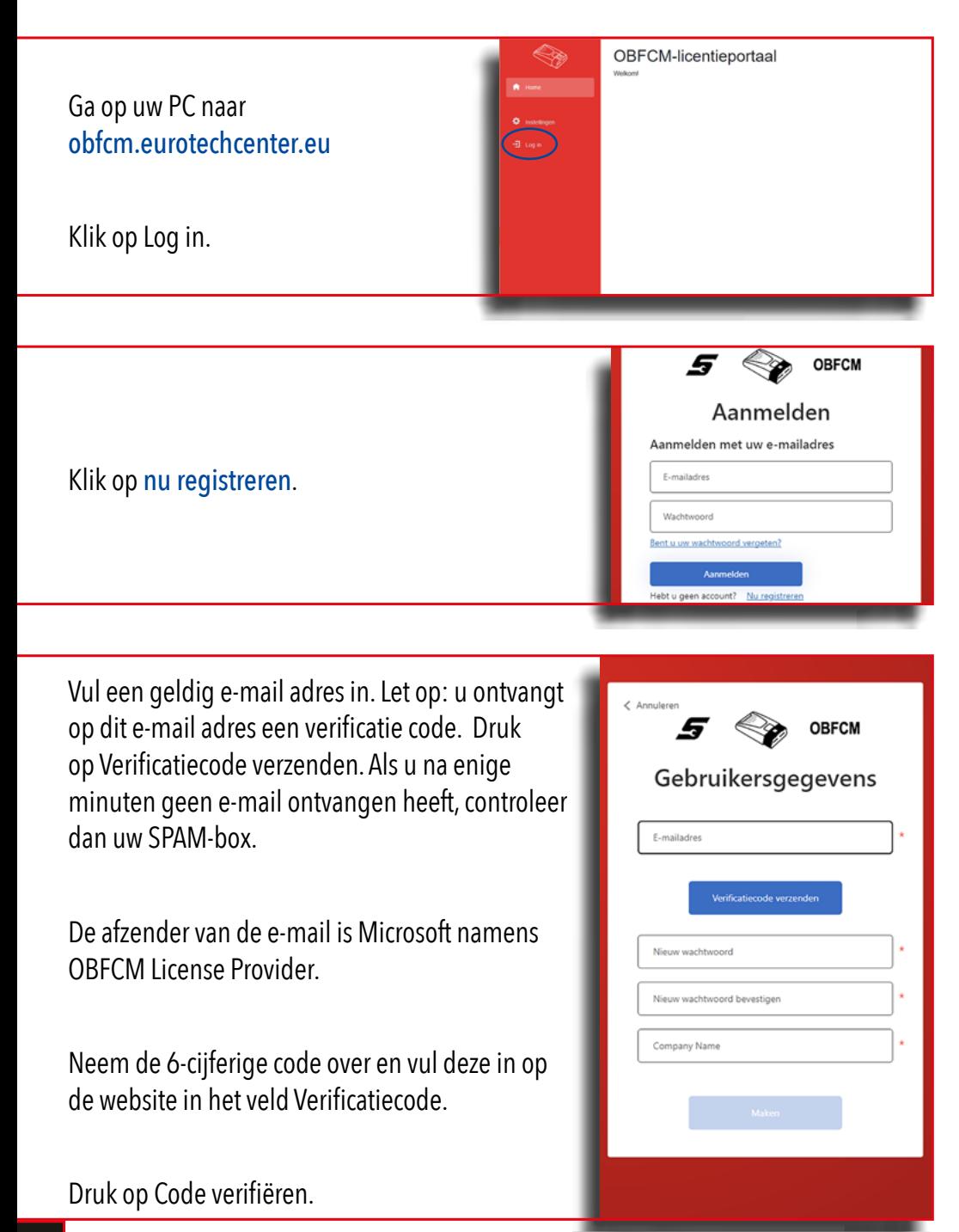

Bij een onjuiste code verschijnt de melding: De code is onjuist. Probeer het opnieuw.

Na het invoeren van de juiste code kiest u een wachtwoord en vult dit bij het veld Nieuw wachtwoord in.

Daarna voert u hetzelfde wachtwoord ter verificatie nogmaals in in het veld Nieuw wachtwoord bevestigen

Ter identificatie kunt u bij Company name, uw bedrijfsnaam of afdeling invullen.

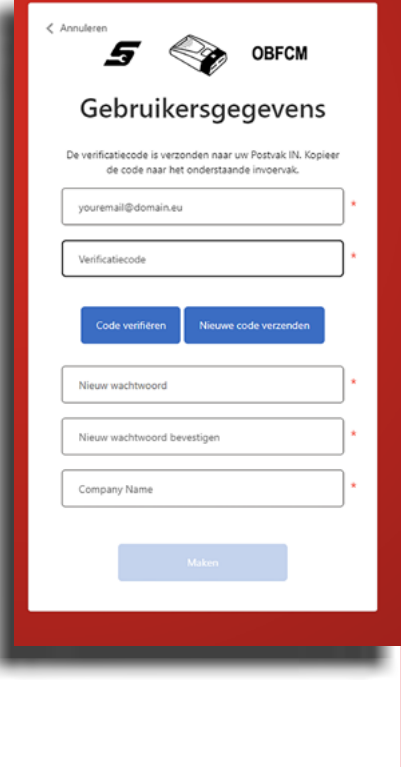

Druk nu op Maken.

Instellingen Wijzig indien gewenst de taal NK. onder Settings/Instellingen/Einstellungen

#### SOFTWARE DOWNLOADEN:

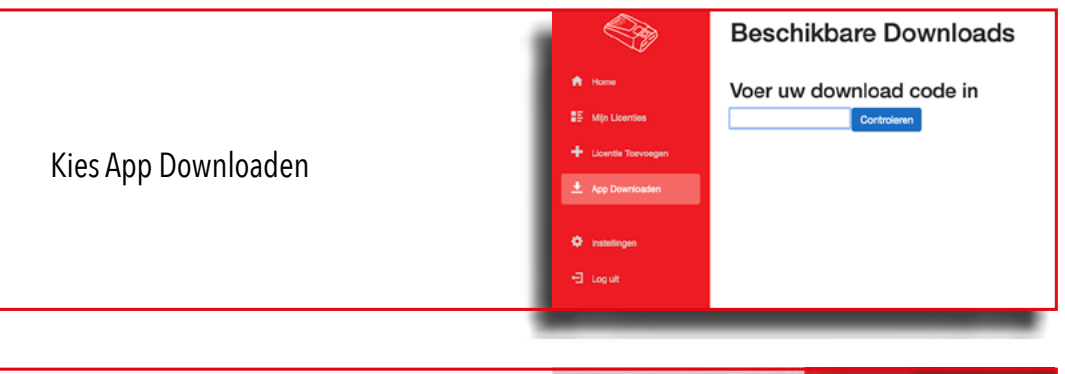

BIEDETB download hier uw software Voer de download code in die op de en snelstartgids: Software Download Code kaart staat. obfom.eurotechcenter.eu 司观器 De code bestaat uit 4 x 4 karakters  $\blacksquare$   $\blacksquare$   $\blacksquare$ (xxxx-xxxx-xxxx-xxxx). U kunt de **SOFTWARE Uw persoonlijke**\* **DOWNLOAD** code zowel met als zonder streepjes software download code: **CODE** invoeren.

Na het invoeren van een juiste, geldige download code kunt u de software downloaden. Druk daarna op controleren.

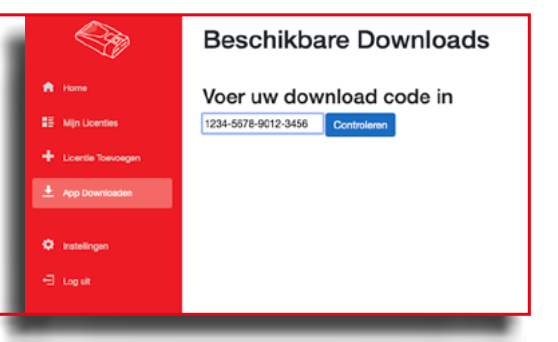

De software bestaat uit twee delen: De J2534 Driver software en de EOBD App Setup software.

Door op de desbetreffende knop te drukken, wordt de software gedownload.

De software wordt gedownload naar een map die is aangegeven in de voorkeuren van uw browser.

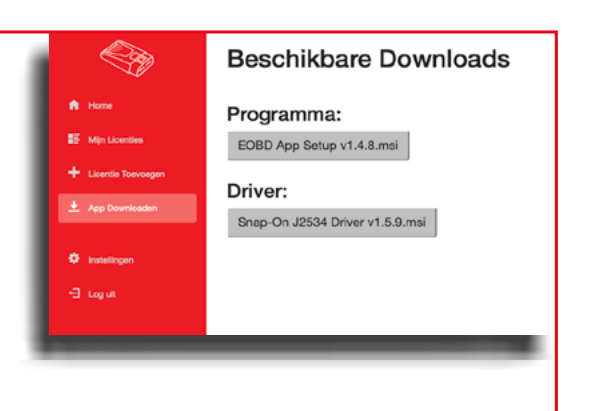

#### J2534 DRIVER SOFTWARE INSTALLEREN:

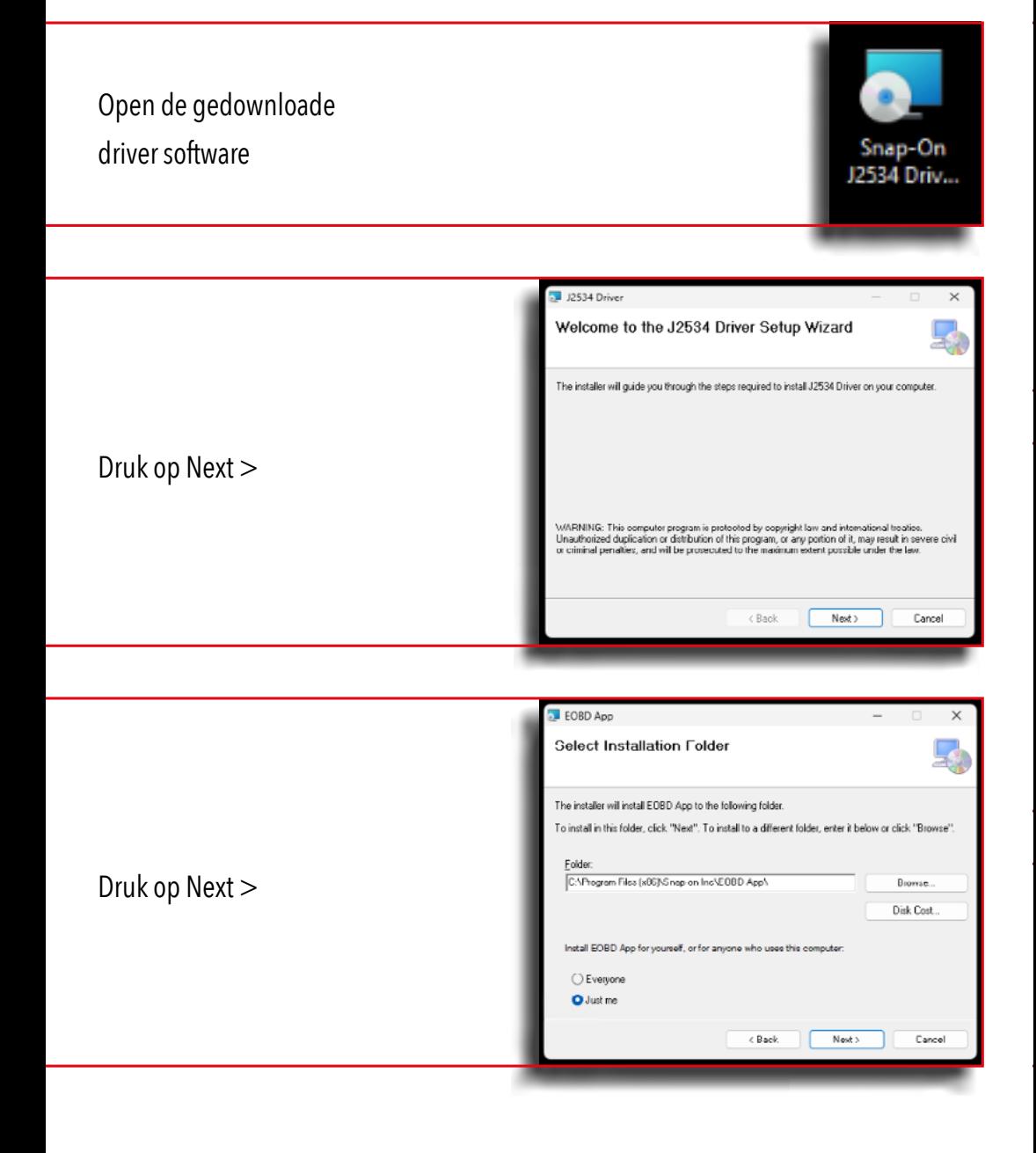

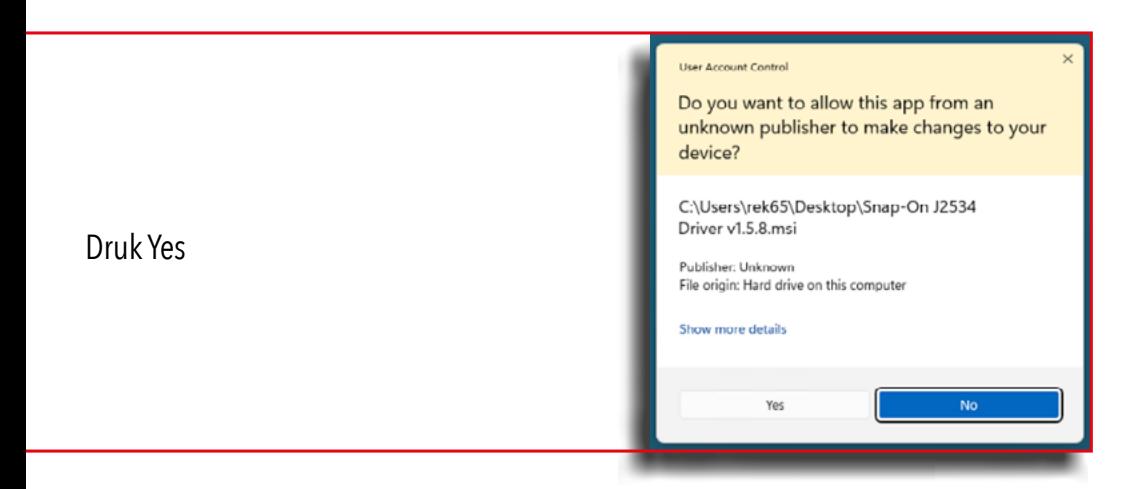

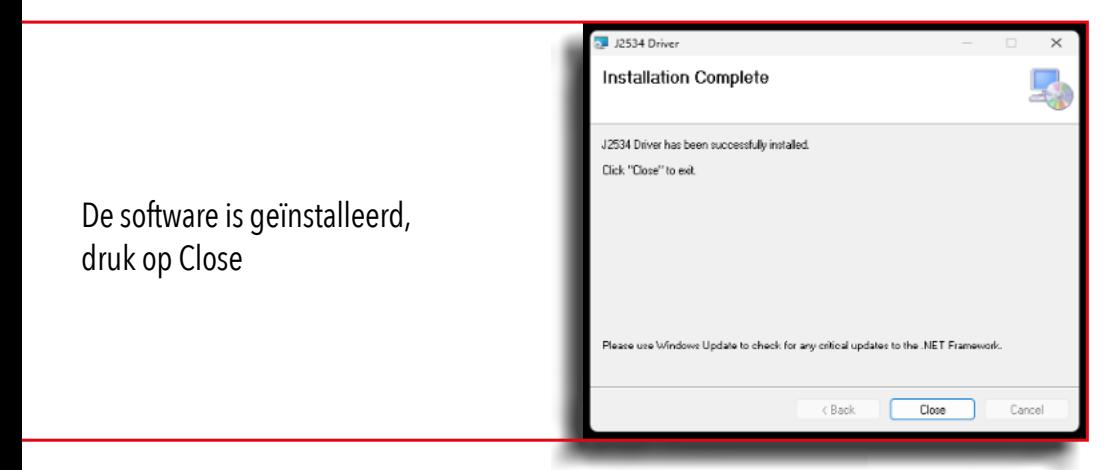

Let op! De J2534 Driver Software moet op dezelfde locatie als de EOBD software worden geïnstalleerd!

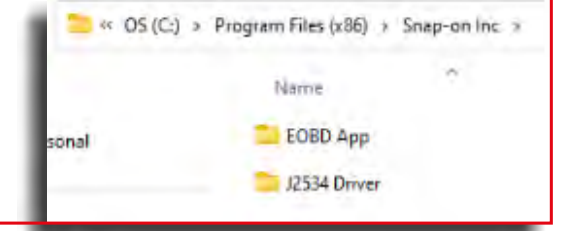

www.snap-on.eu 9 [www.snap-on.eu](http://www.snap-on.eu)

### VERBINDEN VIA BLUETOOTH OF USB:

U kunt de Roti III Dongle via een USB kabel of draadloos via Bluetooth gebruiken. Benodigdheden voor beide mogelijkheden zijn bijgeleverd.

#### 1. *Roti III Dongle middels USB kabel gebruiken* Sluit de Roti III Dongle met de meegeleverde USB-kabel aan op de PC waarop de software geïnstalleerd is.

#### 2. *Roti III Dongle middels Bluetooth gebruiken* Als de PC geen Bluetooth heeft stop dan de meegeleverde USB Bluetooth adapter in een vrij USB-slot van de PC waarop de software geïnstalleerd is. Let op: de Roti III niet op de USB aansluiting van de PC aansluiten op het moment dat deze met de PC gepaired moet worden. Windows herkent de Bluetooth dongle en de Roti III kan gepaired worden.

- 3. Voorzie hiervoor de Roti III van spanning via een USB lader of via de diagnosestekker in het voertuig. De Roti III staat in paring-mode op het moment dat deze van spanning is voorzien.
- 4. Voeg de Roti III toe als device in Windows.

### J2534 DRIVER INSTELLEN:

Start de EOBD software op de PC en druk in de bovenbalk op Instellingen.

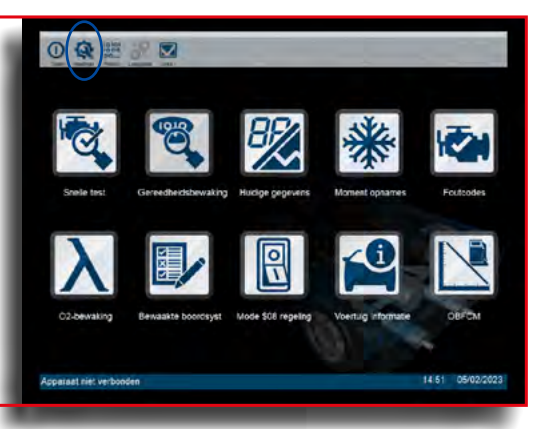

Druk in de bovenbalk op J2534. Bevestig de beveiligingsvraag met Yes.

Kies de gewenste verbindingsmethode. USB serial port wanneer de Roti III middels een USB kabel verbonden wordt.

Bluetooth indien de Roti III middels Bluetooth verbonden wordt.

Druk op OK en daarna op Exit.

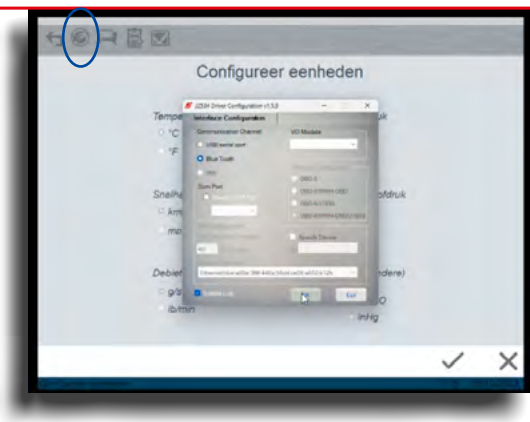

#### OBFCM ACTIVEREN:

Druk in de bovenbalk op Instellingen.

Daarna druk in de bovenbalk op PTI.

Kies APK

Druk op vernieuwen.

Er wordt nu verbinding gemaakt met de Roti III en het serienummer en de activatie controle worden getoond.

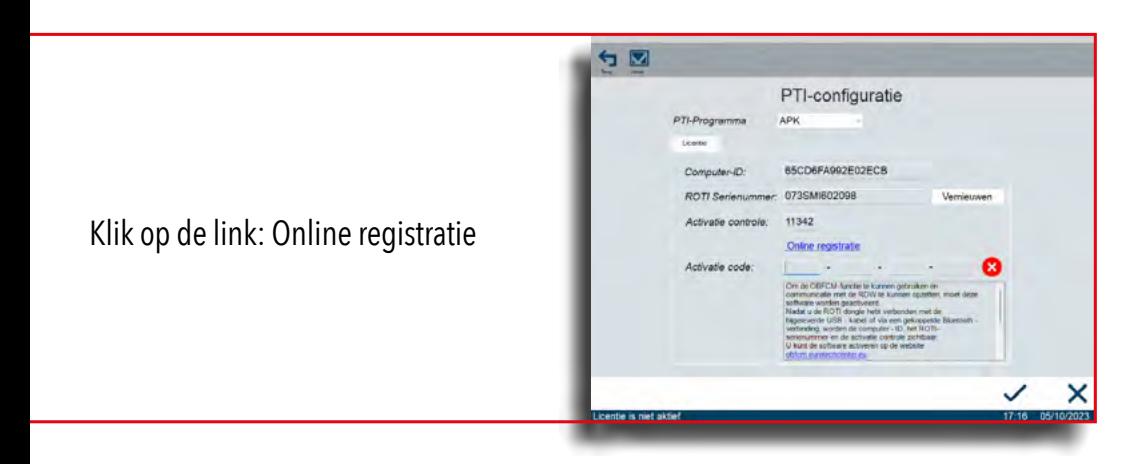

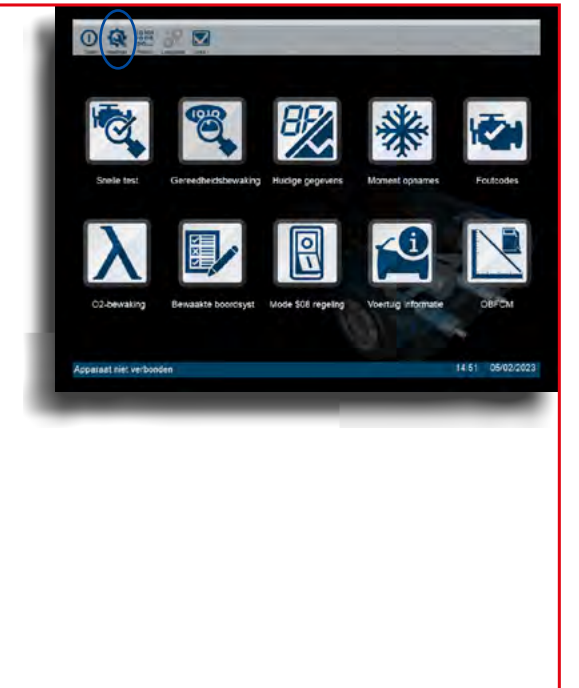

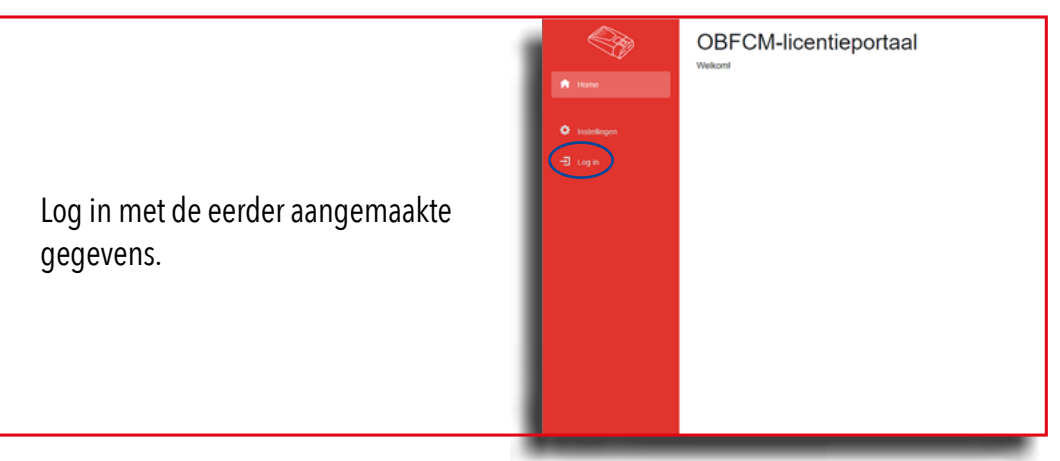

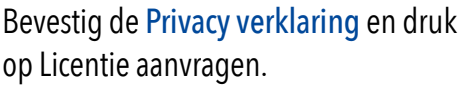

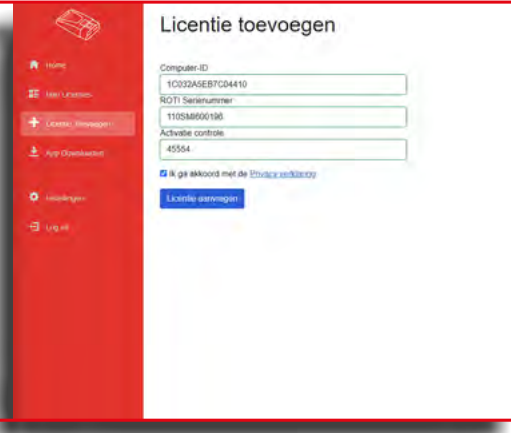

Neem de gegenereerde licentie code over in applicatie.

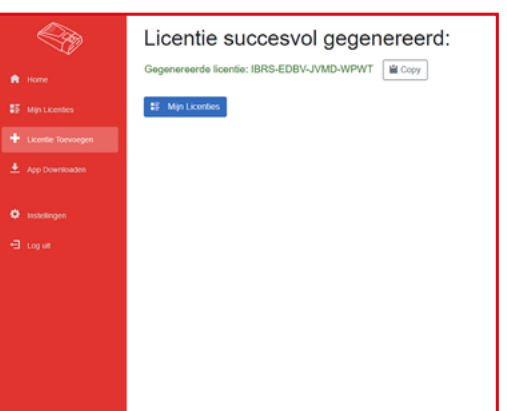

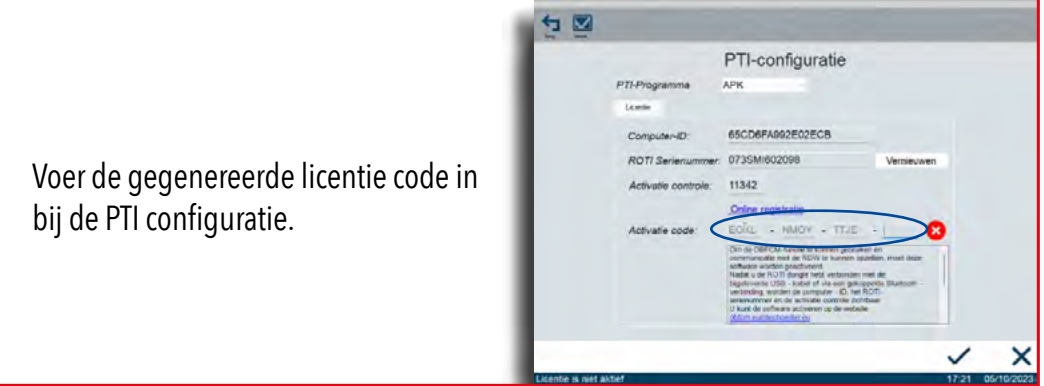

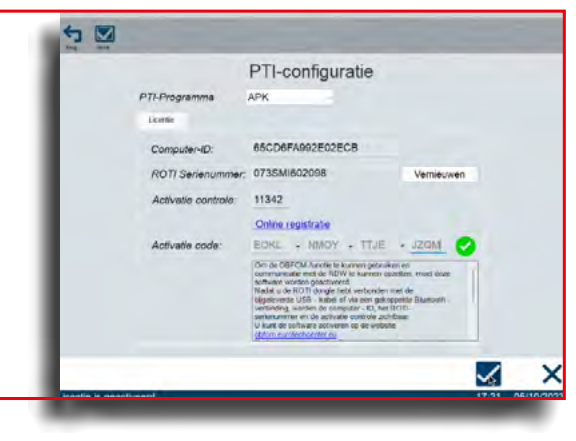

Wanneer de code klopt en juist is ingevoerd wordt dit aangegeven met een groen vinkje.

#### OBFCM DATA UITLEZEN EN OPSTUREN:

Voor het uitlezen van de OBFCM Data drukt u op de knop OBFCM.

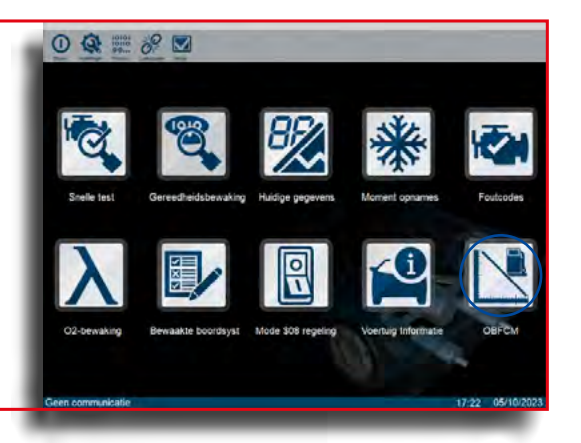

Geef aan dat de klant toestemming heeft gegeven voor het uitlezen van de OBFCM Data en druk op OBFCMgegevens lezen.

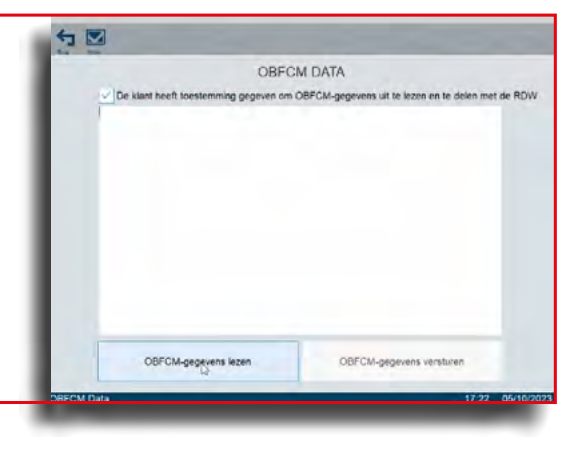

De uitgelezen data wordt getoond.

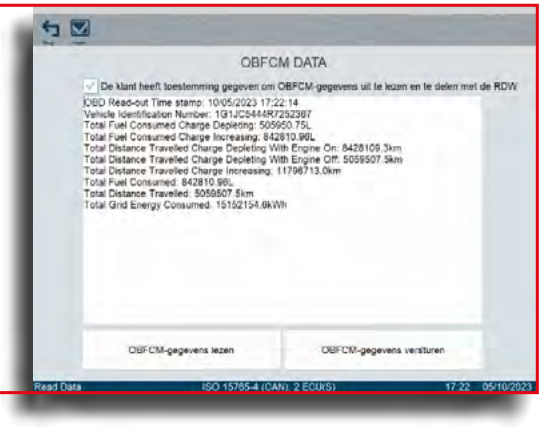

Druk op OBFCM-gegevens versturen om de data naar de RDW te sturen. Let op: hiervoor is een correcte internet verbinding noodzakelijk.

Middels de dialoogbox Gegevens verzonden wordt aangegeven dat de data verzonden is.

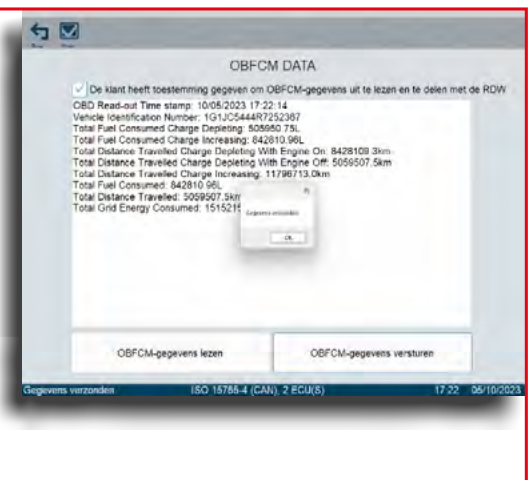

## HOOFDMENU:

Het hoofdmenu geeft toegang tot de functies van de software.

1. Snelle test: Hiermee heeft u direct toegang tot de twee van de drie controles die voor de APK uitgevoerd moeten worden, te weten de Gereedsheidsbewaking (Readiness testen) en de MIL-status. Voor de foutcodes, zie 5.

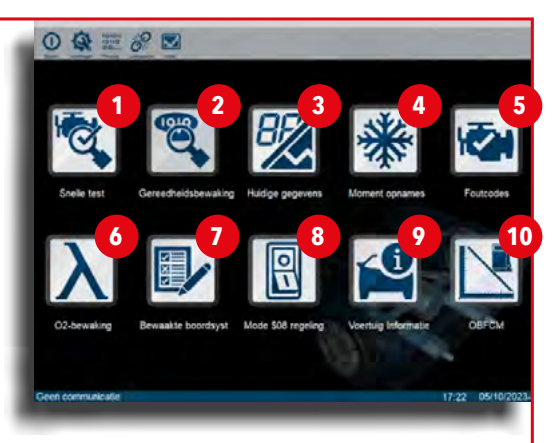

- 2. Gereedsheidsbewaking: Hier wordt de EOBD gereedheidsbewaking (Readiness testen) getoond.
- 3. Huidige gegevens: de live-data parameters van het EOBD systeem.
- 4. Moment opnames: de freeze frame informatie, oftewel de omstandigheden waaronder de foutcode is opgeslagen (niet altijd ondersteund).
- 5. Foutcodes: Hier leest u de in EOBD opgeslagen foutcode uit. Ook kunnen hier de foutcodes gewist worden.
- 6. O2-bewaking: Hier kunt u de lambda-sonde controle parameters uitlezen.
- 7. Bewaakte boordsystemen: (Niet-)continu gecontroleerde systemen.
- 8. Mode \$08 regeling: Met deze functie kunt u externe testapparatuur inschakelen om de werking van een systeem, test of component aan boord van het voertuig te controleren.
- 9. Voertuiginformatie: Hiermee kunt u het voertuig-identificatienummer (VIN), de kalibratie- identificatie en het kalibratie-identificatienummer (CVN) opvragen.
- 10. OBFCM: Hier leest en upload u de OBFCM voor de RDW uit.

### KNOPPEN IN DE BOVENBALK:

- 1. Sluiten, het programma afsluiten.
- 2. Instellingen, hier kunt u de taal, eenheden, driver en OBFCM instellen.
- 3. Protocol, hier kunt u handmatig het communicatie protocol selecteren.
- 4. Loskoppelen, hiermee verbreekt u de verbinding tussen het programma en de dongle.

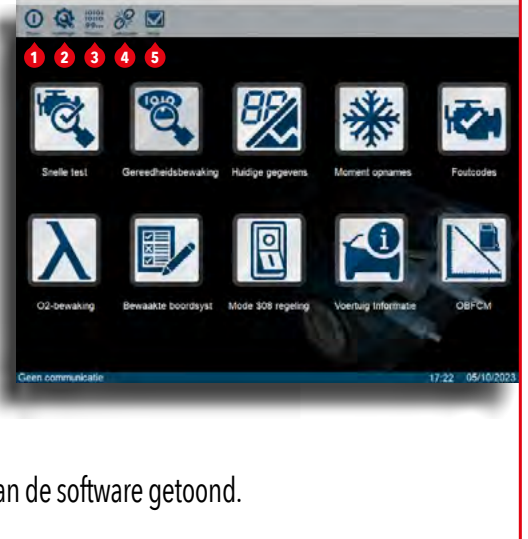

5. Versie, hier wordt de versie informatie van de software getoond.

## INSTELLINGEN:

Hier kunt u de weergave van de gewenste eenheden kiezen.

In de bovenbalk vindt u verder nog de volgende knoppen:

- 1. Terug.
- 2. J2534, hier kunt kiezen voor USB of Bluetooth.
- 3. Talen, hier kunt u de gewenste taal kiezen.
- 4. PTI, hier worden de OBFCM instellingen gedaan.
- 5. Versie, hier wordt de versie informatie van de software getoond.

![](_page_18_Picture_115.jpeg)

www.snap-on.eu

![](_page_18_Picture_10.jpeg)

![](_page_19_Picture_0.jpeg)

SNAP-ON TOOLS B.V. DE TROMPET 2100, 1967 DC HEEMSKERK | BENELUX.INFO@SNAPON.COM | WWW.SNAP-ON.EU